# Basis Protocollen Handleiding

Juni 2024

Verbindt voor verbetering

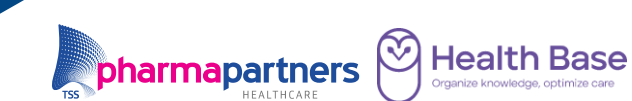

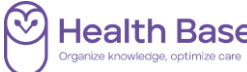

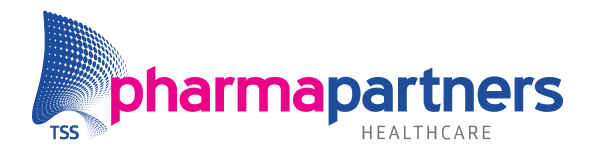

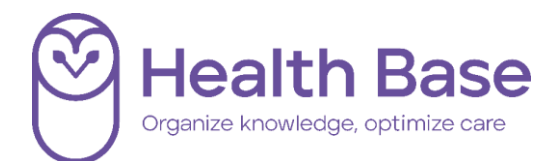

### <span id="page-1-0"></span>Inhoudsopgave

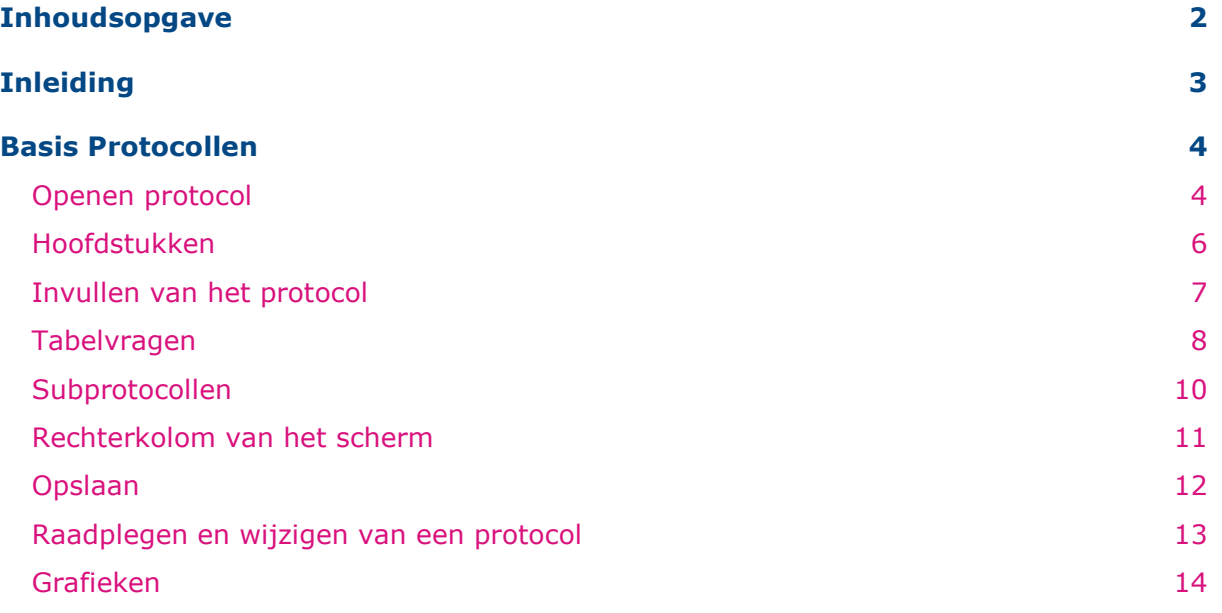

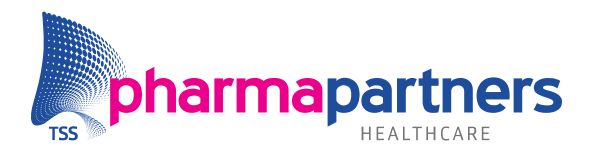

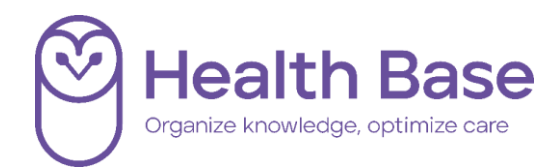

### <span id="page-2-0"></span>Inleiding

De protocollenmodule ondersteunt in het op een gestructureerde wijze voeren van een consult en de verslaglegging daarvan. Dit betreft veelal zorg voor patiënten met een chronische aandoening en ouderenzorg. Protocollen kunnen daarnaast worden gebruikt om onderzoeksresultaten vast te leggen. Andere toepassingen zijn bijvoorbeeld advies bij het vergeten van de pil en vragenlijsten voor GGZ (bijvoorbeeld 4DKL). Uitslagen en metingen zijn na vastlegging in een protocol terug te vinden in het Diagnostisch Dossier van Medicom.

De Basis Protocollen-module verzamelt alle reeds in het dossier aanwezige, relevante gegevens en vult deze op de juiste plek in. Dit voorkomt tijdrovend, dubbel werk.

Met de aanvullende module Slimme Protocollen kunt u van nóg meer functionaliteiten gebruikmaken.

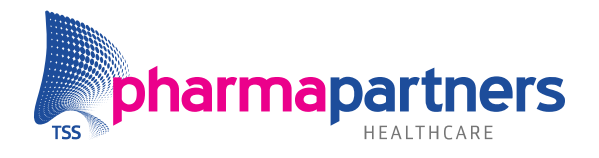

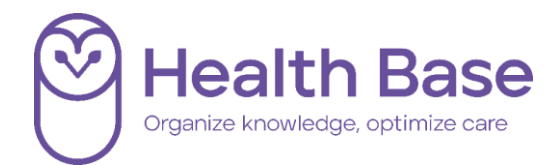

## <span id="page-3-0"></span>Basis Protocollen

#### <span id="page-3-1"></span>**Openen protocol**

U opent de Basis Protocollen-module vanuit het patiëntdossier. In het menu **Acties** kiest

### u voor **Protocol aanmaken**.

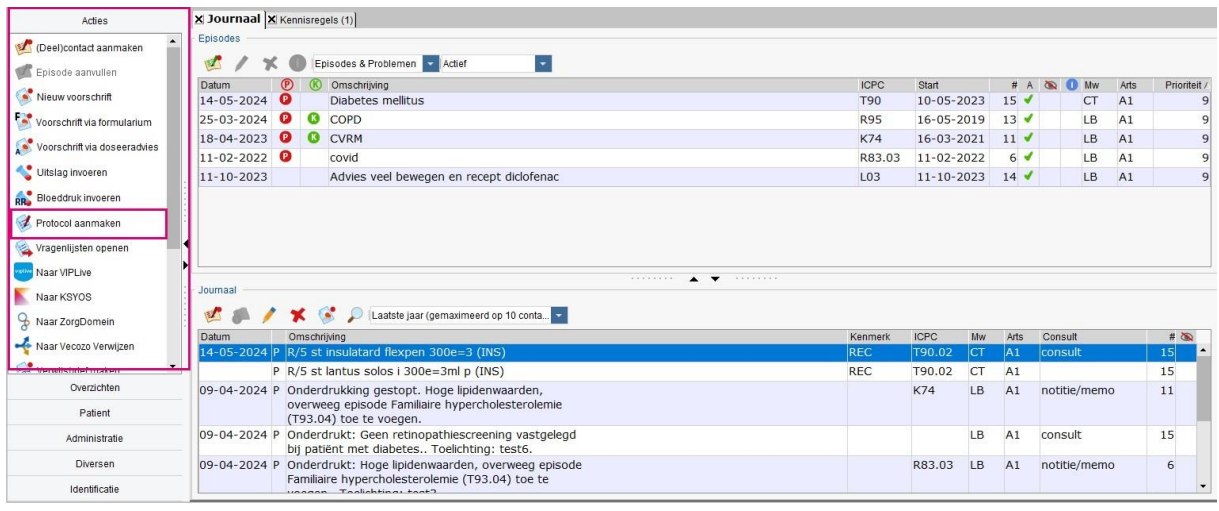

*NB. Als u vanuit de episode werkt, krijgt u de vraag of u de ICPC-code van deze episode wilt overnemen. Als u dat doet, wordt de keuzelijst beperkt tot de protocollen die relevant zijn voor het betreffende ziektebeeld.*

Het overzicht van de beschikbare protocollen wordt weergegeven. U kunt hier bovenaan kiezen voor een van de 5 meeste gebruikte protocollen of, in het onderste deel van het scherm, zoeken in de complete lijst van beschikbare protocollen.

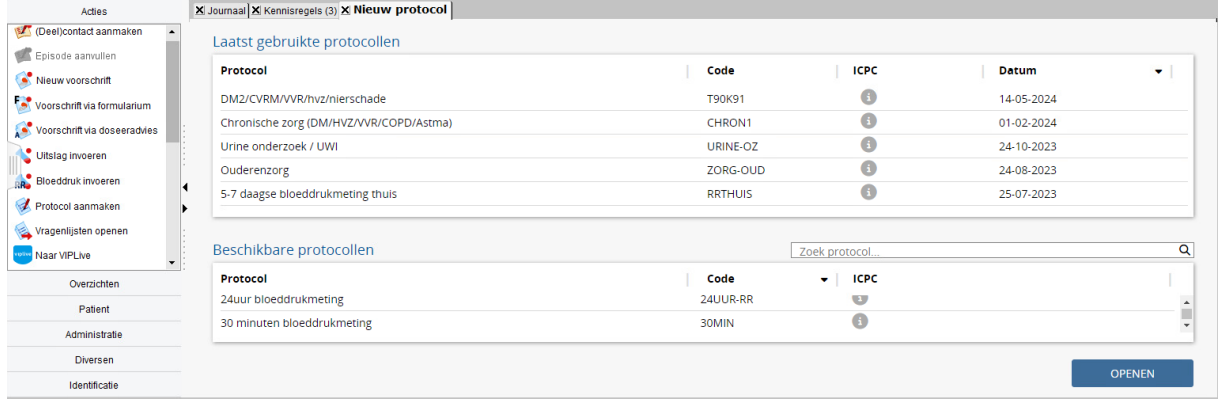

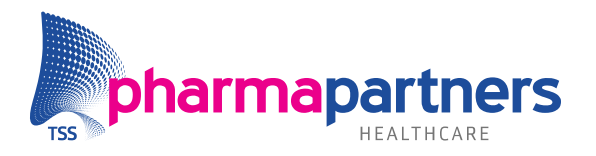

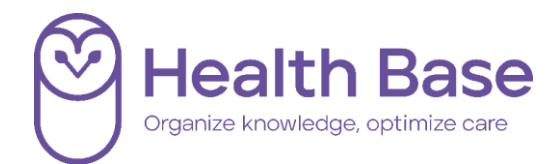

Wanneer u geen ICPC-code heeft geselecteerd, kunt u zoeken in de complete protocollenlijst. In onderstaand voorbeeld wordt een protocol voor COPD-zorg gezocht:

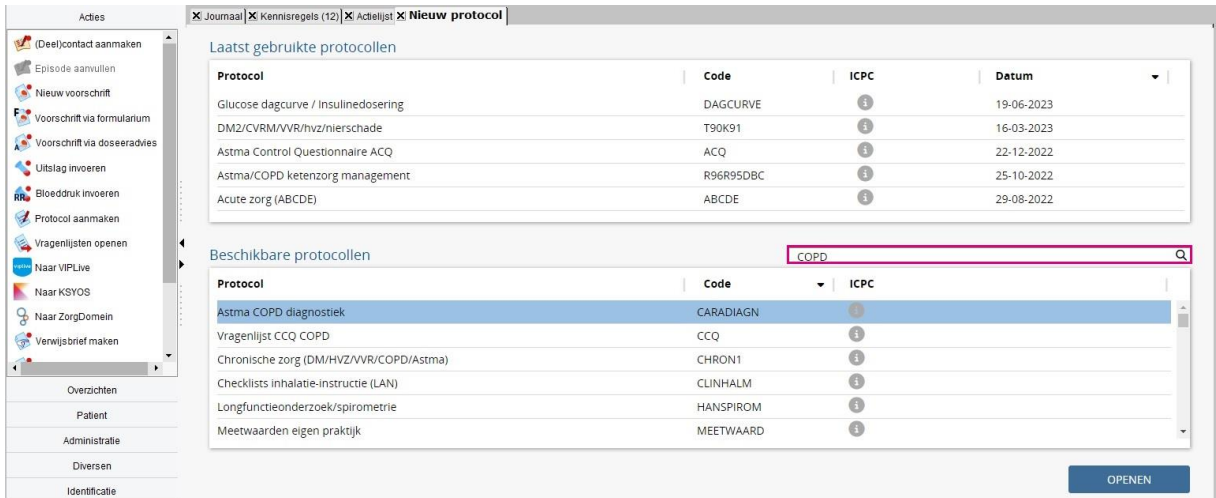

Kies het gewenste protocol door te dubbelklikken op het protocol of door het protocol te selecteren en te klikken op **OPENEN**.

Het protocol wordt geopend. Het eerste hoofdstuk van het protocol wordt weergegeven en is donkerblauw gekleurd. Elk hoofdstuk heeft een eigen tabblad.

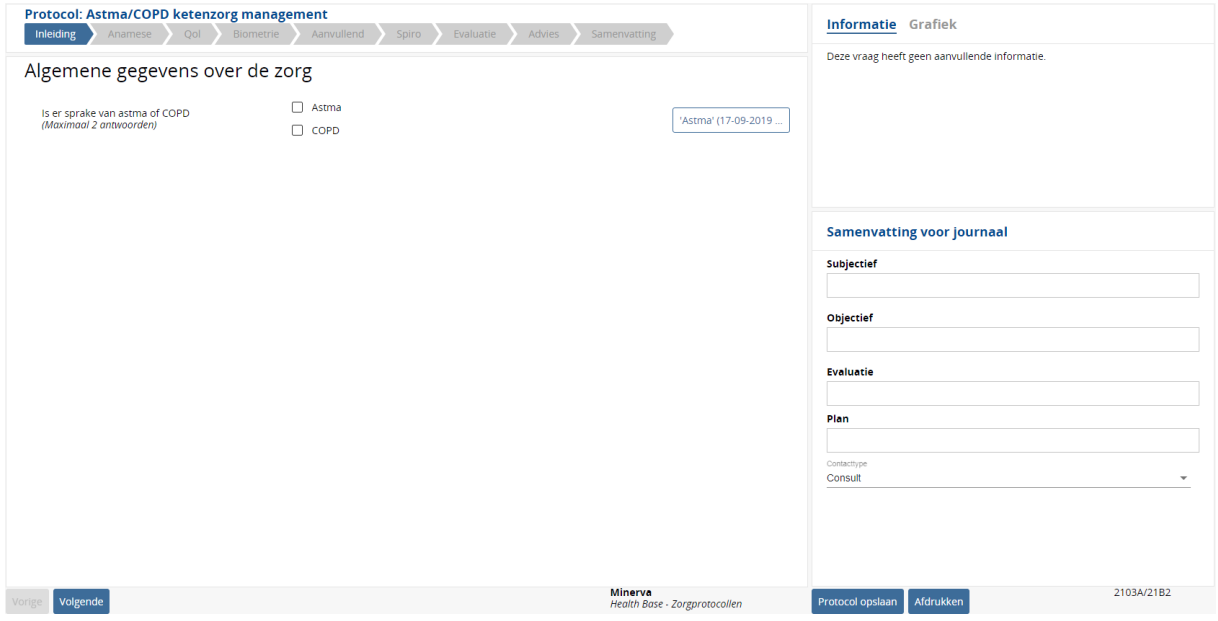

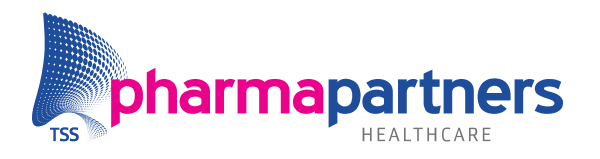

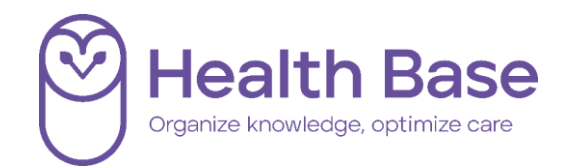

Scrol door het hoofdstuk met behulp van de scrol balk.

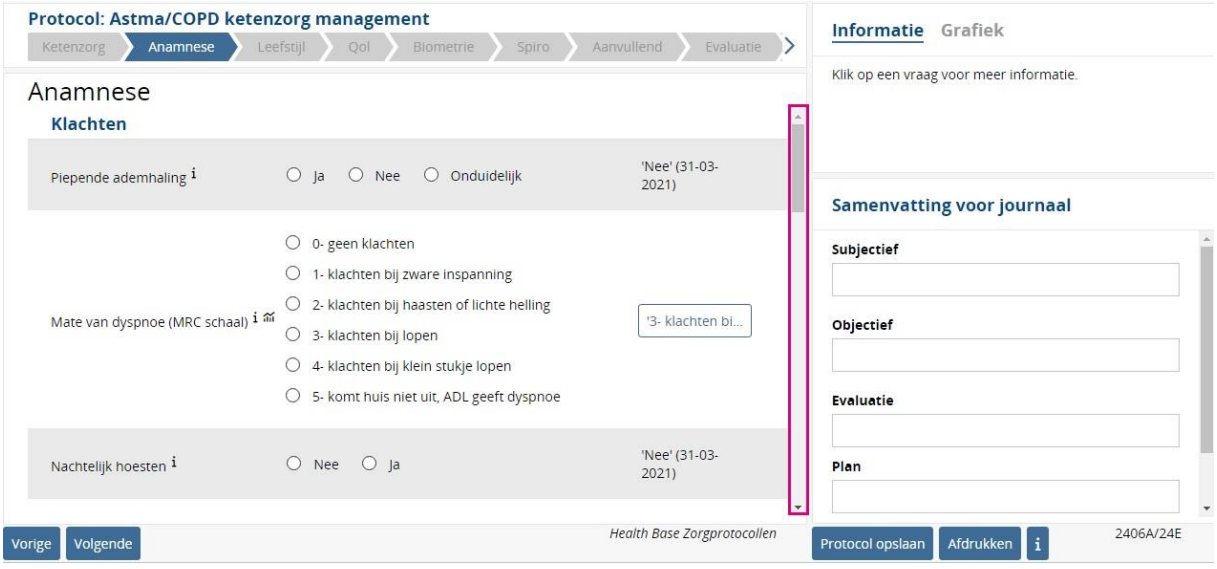

#### <span id="page-5-0"></span>**Hoofdstukken**

Elk hoofdstuk is te openen door op het tabblad te klikken. Het protocol is zo gebouwd dat het reageert op eerder ingevulde antwoorden. In de praktijk zult u meestal de volgorde van het protocol aanhouden. U volgt het gehele protocol door na het invullen van alle gegevens op de pagina op de knop '**Volgende'** te klikken.

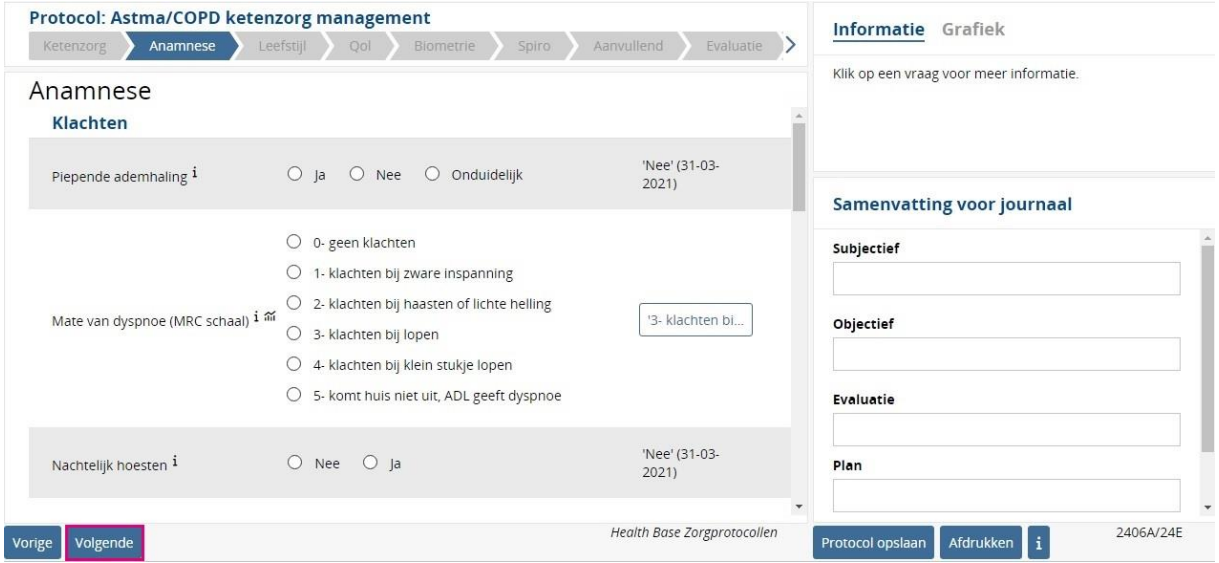

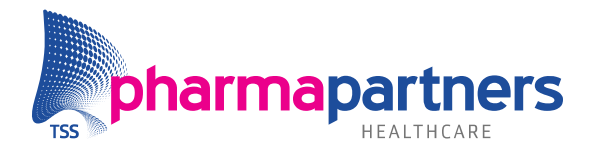

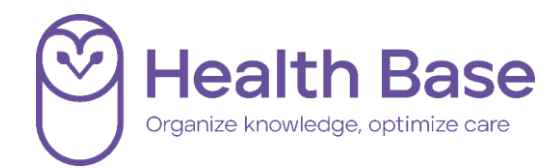

#### <span id="page-6-0"></span>**Invullen van het protocol**

Bij het invullen van het protocol is het mogelijk om de meest recente waarden uit het diagnostisch dossier over te nemen. Dit doet u door achter het item op de waarde te klikken.

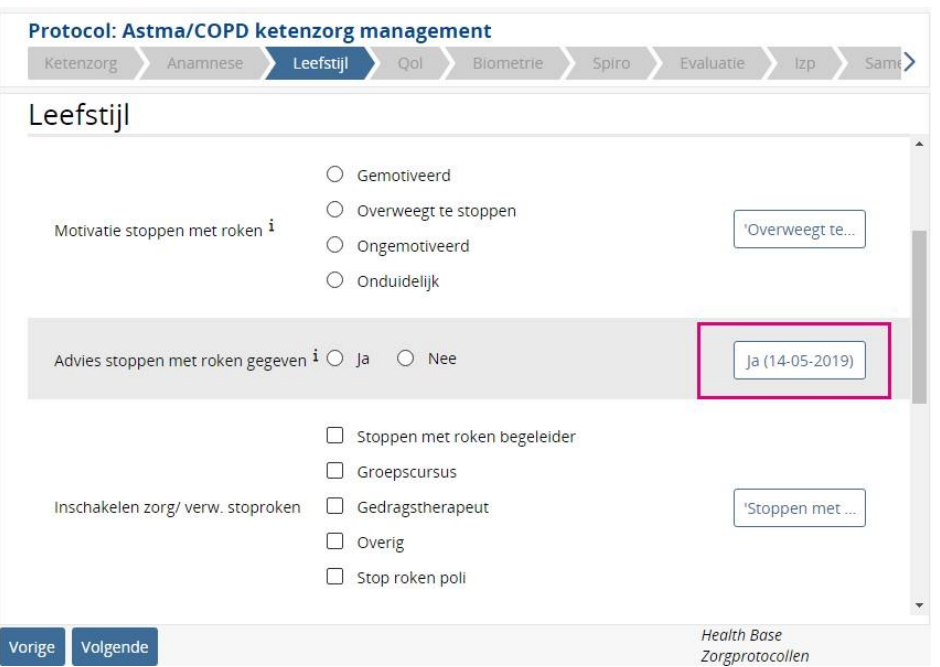

Vervolgens verschijnen er enkele knoppen:

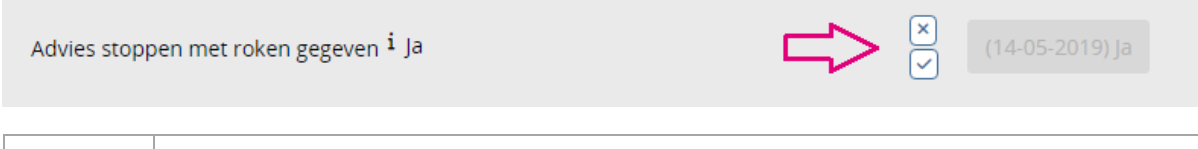

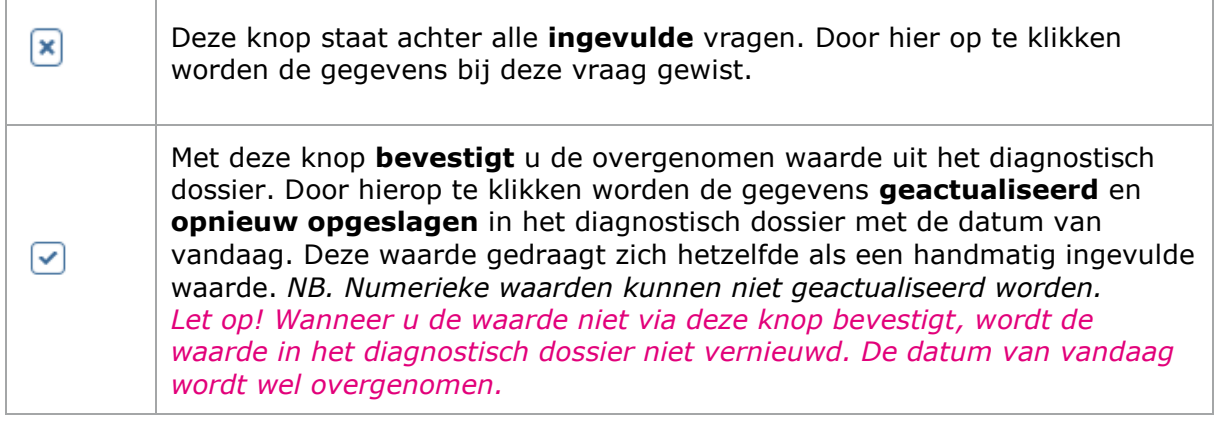

Door alleen op de knop met de vooringevulde waarde te klikken en niet op het vinkje, wordt zowel de waarde als de eerdere datum overgenomen. Het diagnostisch dossier blijft ongewijzigd.

Indien u gebruik maakt van Slimme Protocollen, heeft u de mogelijkheid om deze datum te wijzigen.

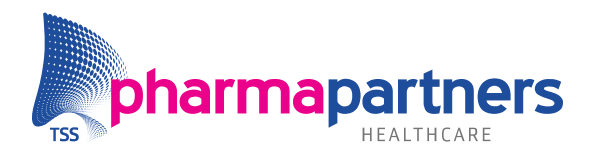

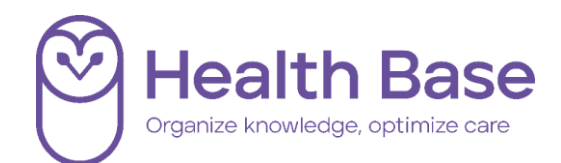

#### <span id="page-7-0"></span>**Tabelvragen**

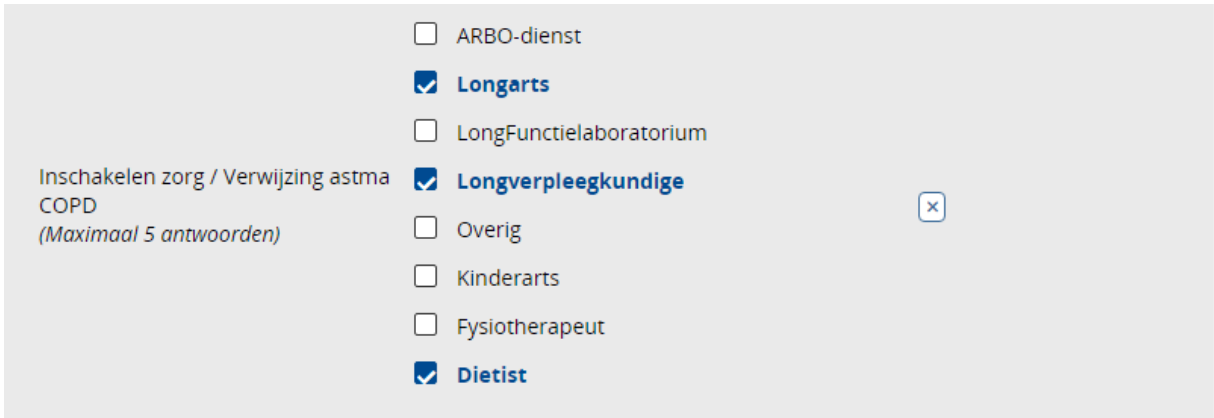

#### **Tabelvragen zijn vragen met meerdere antwoordmogelijkheden**

Wanneer een vraag meerdere antwoordmogelijkheden biedt, staat voor ieder antwoord een check box. Bij de vraag is aangegeven hoeveel antwoorden er gegeven mogen worden (in het voorbeeld hierboven: *maximaal 5 antwoorden*):

- U kunt een of meerdere antwoorden aanklikken.
- Wanneer hetzelfde antwoord nogmaals gekozen wordt, wordt de keuze ongedaan gemaakt.
- Wanneer het maximaal aantal antwoorden is geselecteerd, kunnen er niet meer antwoordmogelijkheden worden gekozen. Wel kunt u de eerder geselecteerde antwoorden ongedaan maken door er nogmaals op te klikken.
	- $\bigcirc$  Gemotiveerd
		- $\bigcirc$  Overweegt te stoppen

Motivatie stoppen met roken <sup>i</sup>

- $\bigcirc$  Ongemotiveerd
- $\bigcirc$  Onduidelijk

#### **Vragen met één antwoordmogelijkheid**

Als een vraag één antwoordmogelijkheid biedt, staat voor ieder antwoord een bolletje (zie het voorbeeld hierboven):

- Bij het kiezen van een antwoord verplaatst het bolletje naar het gekozen antwoord.
- Met behulp van het kruisje achter de vraag kan de ingevulde waarde worden verwijderd en is er geen antwoord geselecteerd.

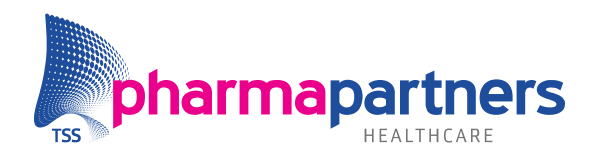

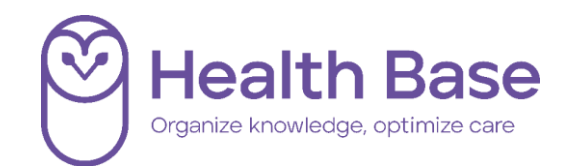

#### **Numerieke antwoorden**

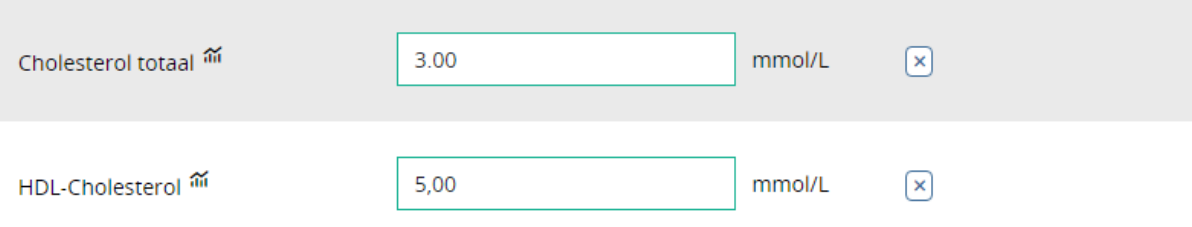

Bij een waarde kan zowel een punt als een komma als decimaal scheidingsteken worden gebruikt.

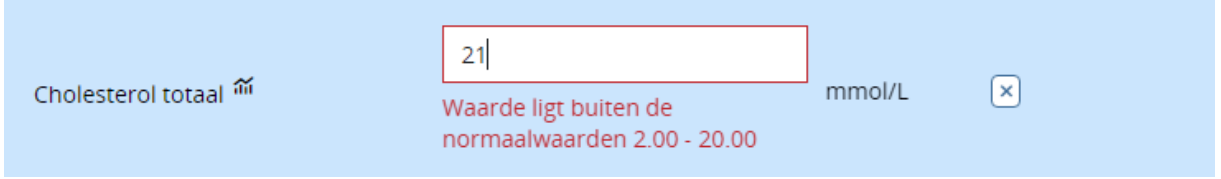

Wanneer de invoer onjuist is, verschijnt hier een melding over.

#### **Formules**

Bij scorelijsten dienen alle vragen beantwoord te worden om een score te berekenen. Bij het ontbreken van een antwoord wordt er geen score weergegeven.

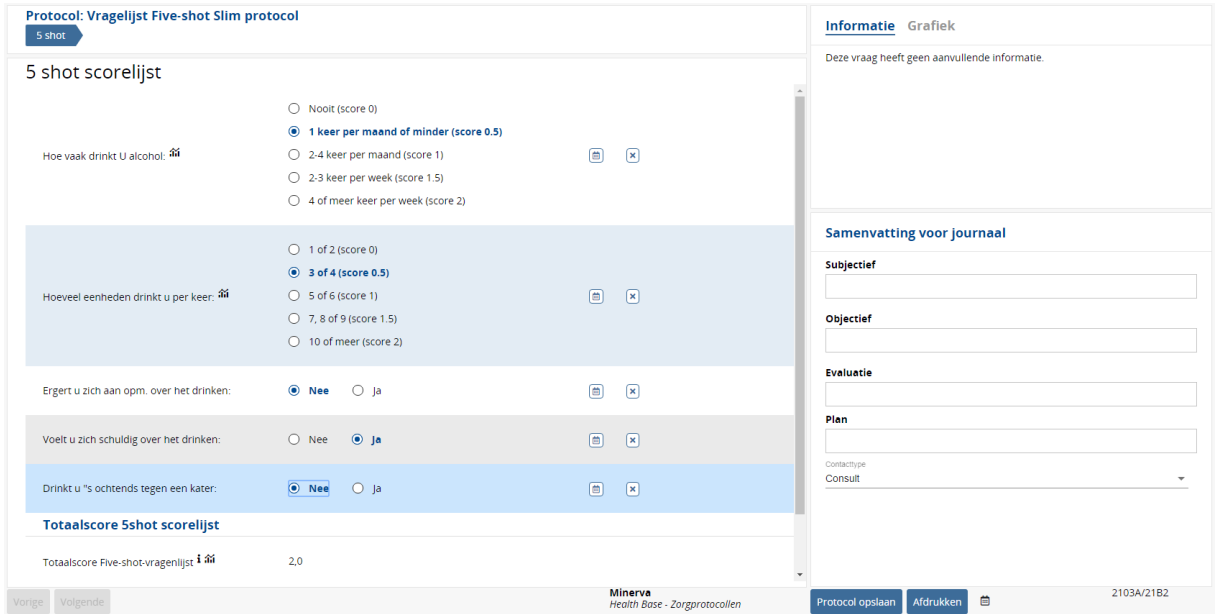

#### **Alfanumerieke antwoorden en vrije tekstvelden**

In de alfanumerieke velden en de vrije tekst velden kunnen alle tekens worden gebruikt.

Hoe laat is de urine opgevangen

5 uur in de ochtend

 $\boxed{\mathbf{x}}$ 

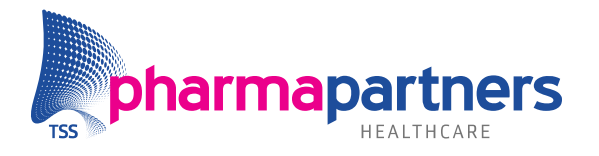

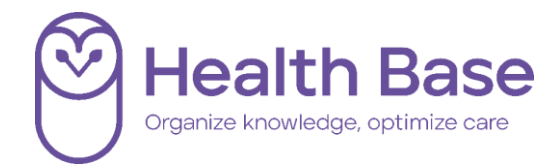

#### **Datumvelden**

Als het antwoord op een vraag een datum is, kan een datum ingevuld worden in het formaat **dd**-**mm**-**yyyy**.

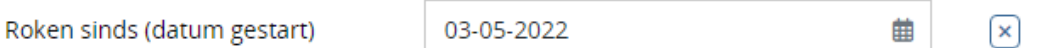

#### <span id="page-9-0"></span>**Subprotocollen**

In een aantal protocollen bevinden zich subprotocollen. Deze kunt u gebruiken om uitgebreidere gegevens vast te leggen. U opent deze protocollen door op de knop **Ga naar Subprotocol** te klikken. Er opent zich een nieuw protocol. Na het invullen klikt u op **Afronden subprotocol**. U keert dan terug naar de plek in het protocol waar u was gebleven.

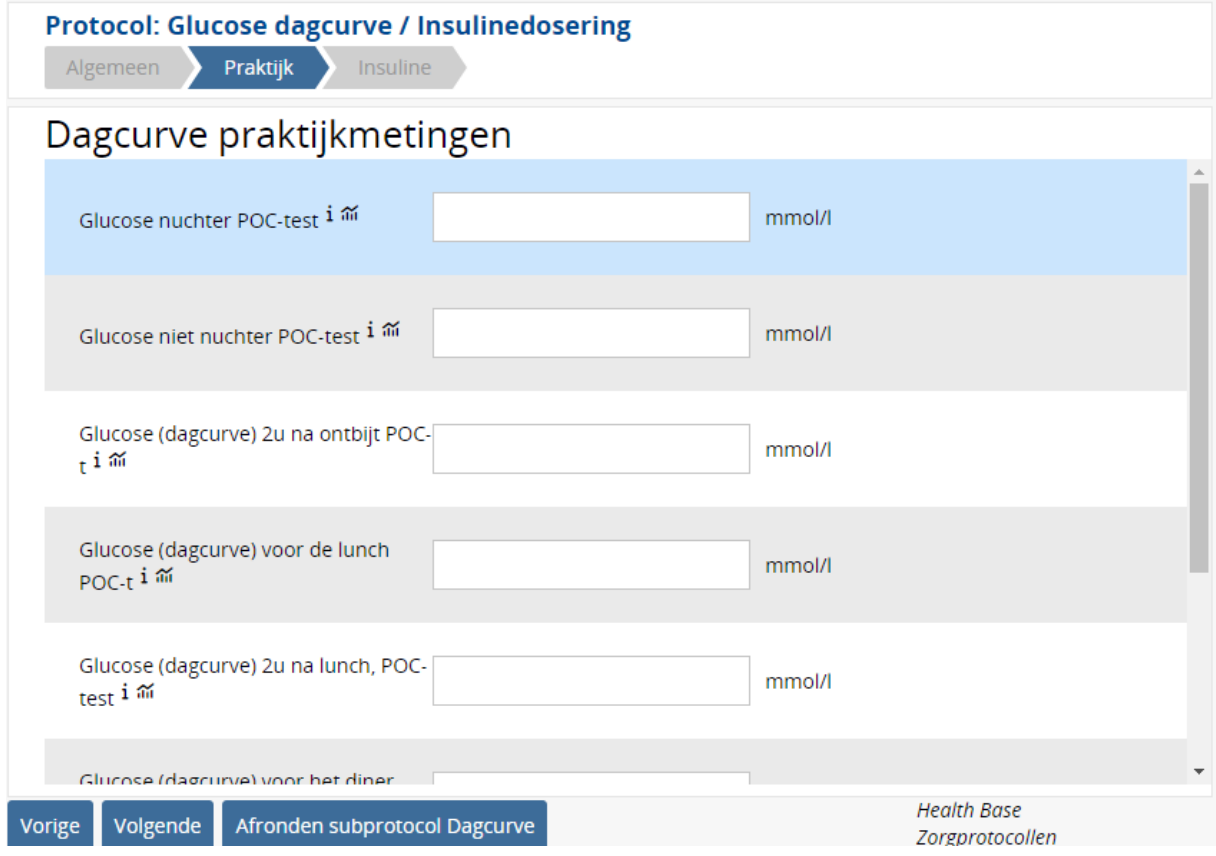

Er verschijnt nu een vinkje bij het subprotocol dat u afgerond heeft.

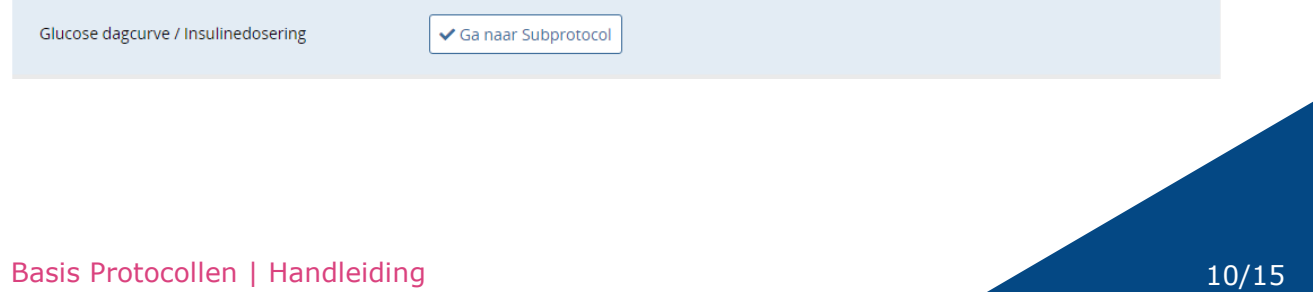

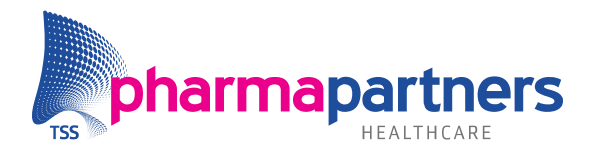

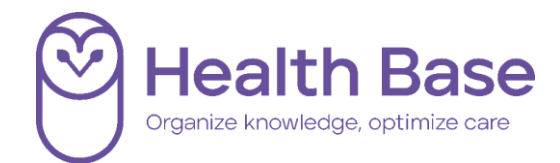

#### <span id="page-10-0"></span>**Rechterkolom van het scherm**

#### **Achtergrondinformatie**

In de rechterkolom van het scherm is extra informatie te vinden. Deze informatie gaat over de vraag die geselecteerd is:

 Als er een **i** bij de vraag staat, wordt in de rechterkolom achtergrondinformatie over de vraag weergegeven.

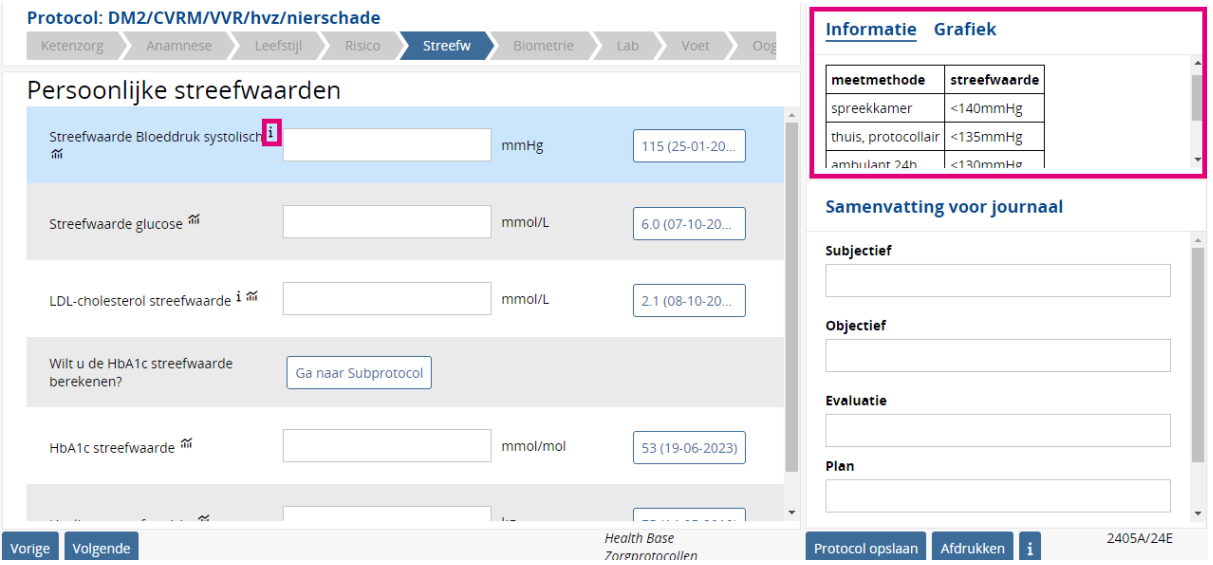

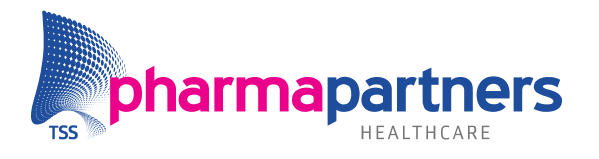

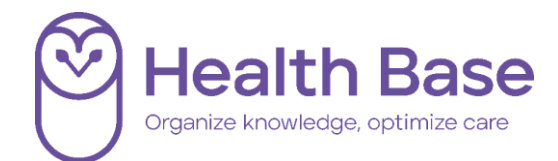

#### <span id="page-11-0"></span>**Opslaan**

#### **Protocol opslaan**

Als u op **Protocol opslaan** klikt, worden de handmatig ingevulde gegevens bewaard in de SOEP-regels van het journaal en nieuw ingevulde waardes in het diagnostisch dossier. Het protocol wordt opgeslagen en afgesloten.

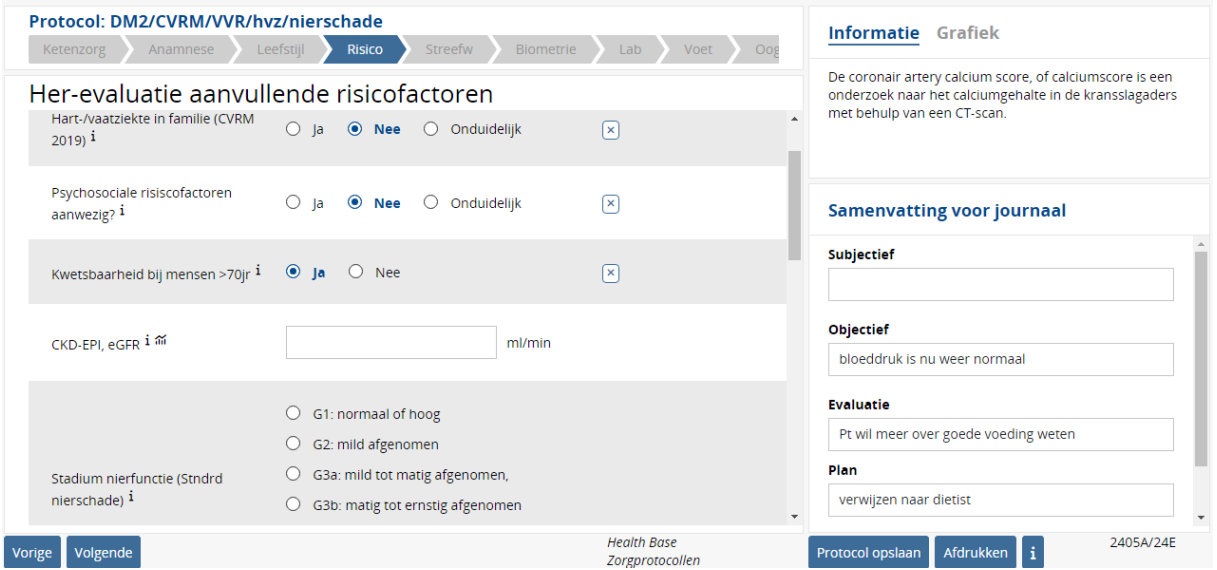

#### **Opslaan in het journaal**

U heeft de keuze om het protocol wel of niet in het journaal op te nemen:

- Als u **Nee** kiest, wordt er geen regel aangemaakt in het journaal. Het protocol is wel terug te vinden in het Protocollenoverzicht.
- Als u **Ja** kiest, wordt de informatie die u geschreven heeft in **Samenvatting voor het journaal** opgenomen in het journaal. In de O-regel komt een link naar het zojuist opgeslagen protocol. De journaalregels worden opgeslagen met de datum van vandaag.

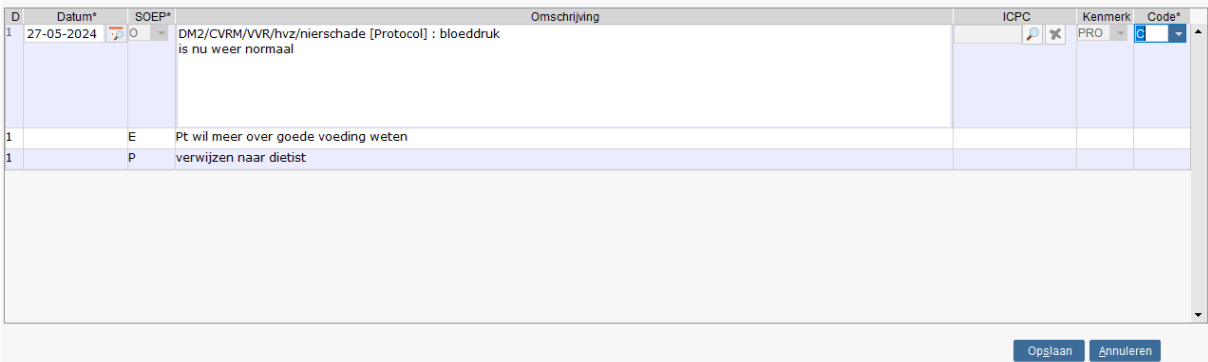

*Voor het opslaan kan de datum van het contact op een datum in het verleden worden gezet door de datum van een SOEP-regel aan te passen.*

Vul de episode en sla het contact op.

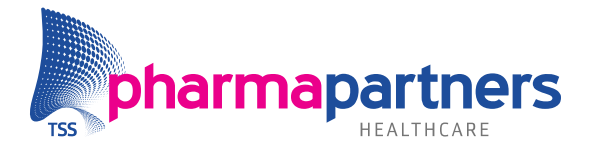

Patiëntprofiel

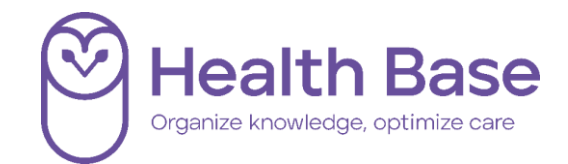

#### <span id="page-12-0"></span>**Raadplegen en wijzigen van een protocol**

Een ingevuld protocol is te raadplegen en te wijzigen door:

- In de journaalregel dubbel te klikken op de O-regel waar het protocol in staat.
- In het menu **Overzichten** onder **Protocollen overzicht** het protocol op te zoeken.
- Een protocol is tot 30 dagen na het invullen te wijzigen. Dat kun je zien

doormiddel van het dik gedrukt potloodje

• Wanneer het potloodje vervaagd is, is het wijzigingstermijn verstreken en kan het protocol niet meer gewijzigd worden .

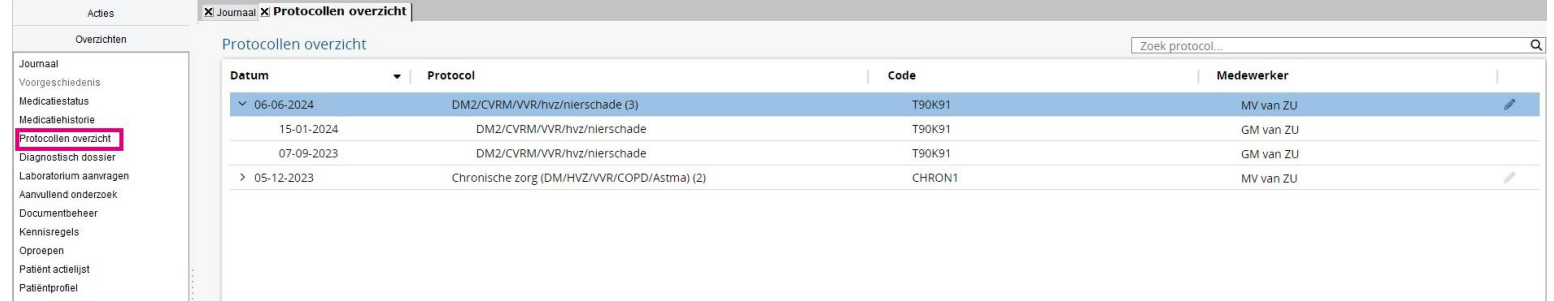

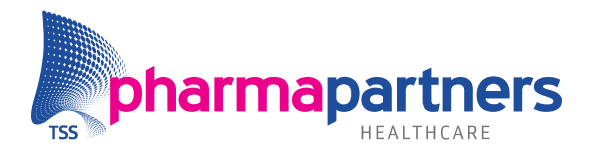

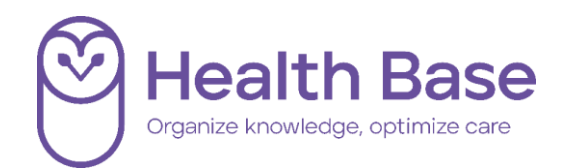

#### <span id="page-13-0"></span>**Grafieken**

Van diagnostische bepalingen kan een grafiek gemaakt worden om een overzicht te krijgen van het verloop in de tijd. Dit kan bij numerieke waarden en bij een aantal vragen met tabelantwoorden waarvan de relatieve waarde van het antwoord als getal kan worden uitgedrukt. Daar waar dit mogelijk is, is een grafieksymbool bij de vraag opgenomen. Ook kleurt de naam **Grafiek** in het vak rechtsboven zwart. Als het grijs is, is er geen grafiek beschikbaar.

Standaard wordt een periode van anderhalf jaar getoond. Dit is naar wens aan te passen.

In een aantal gevallen worden aan elkaar gerelateerde lijnen in één grafiek getoond. Denk hierbij aan de systolische en diastolische bloeddruk tezamen met de streefwaarde voor de bloeddruk. Voor een beter inzicht is elke lijn ook aan of uit te zetten.

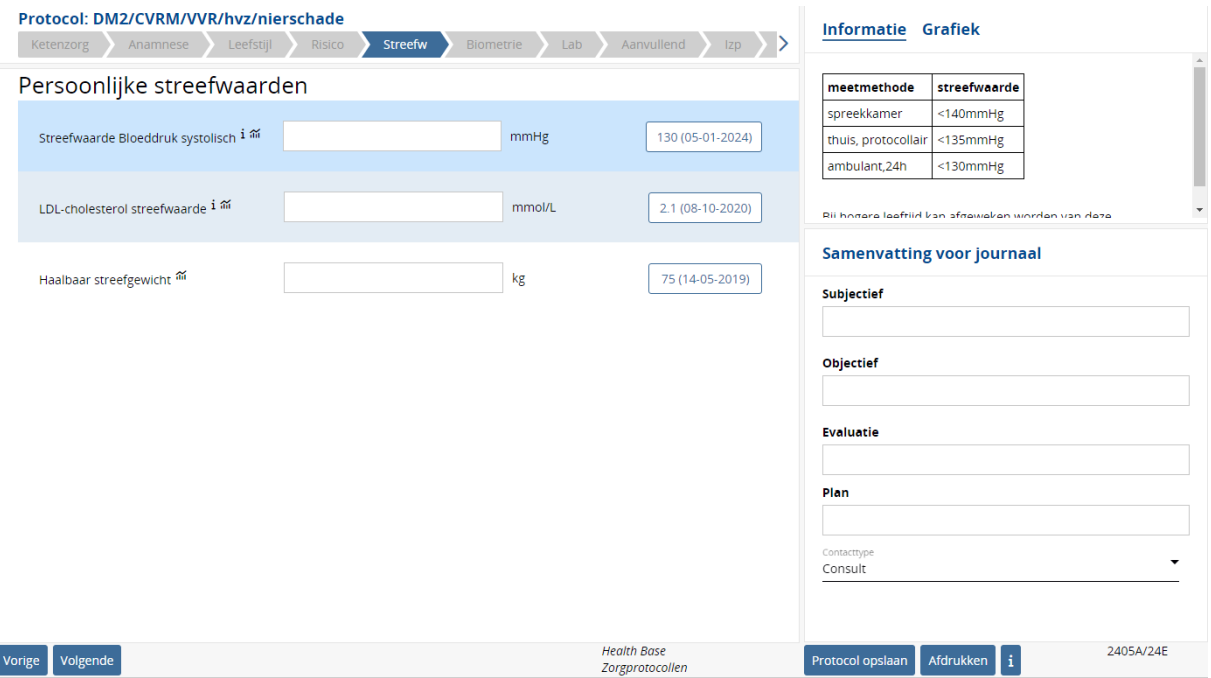

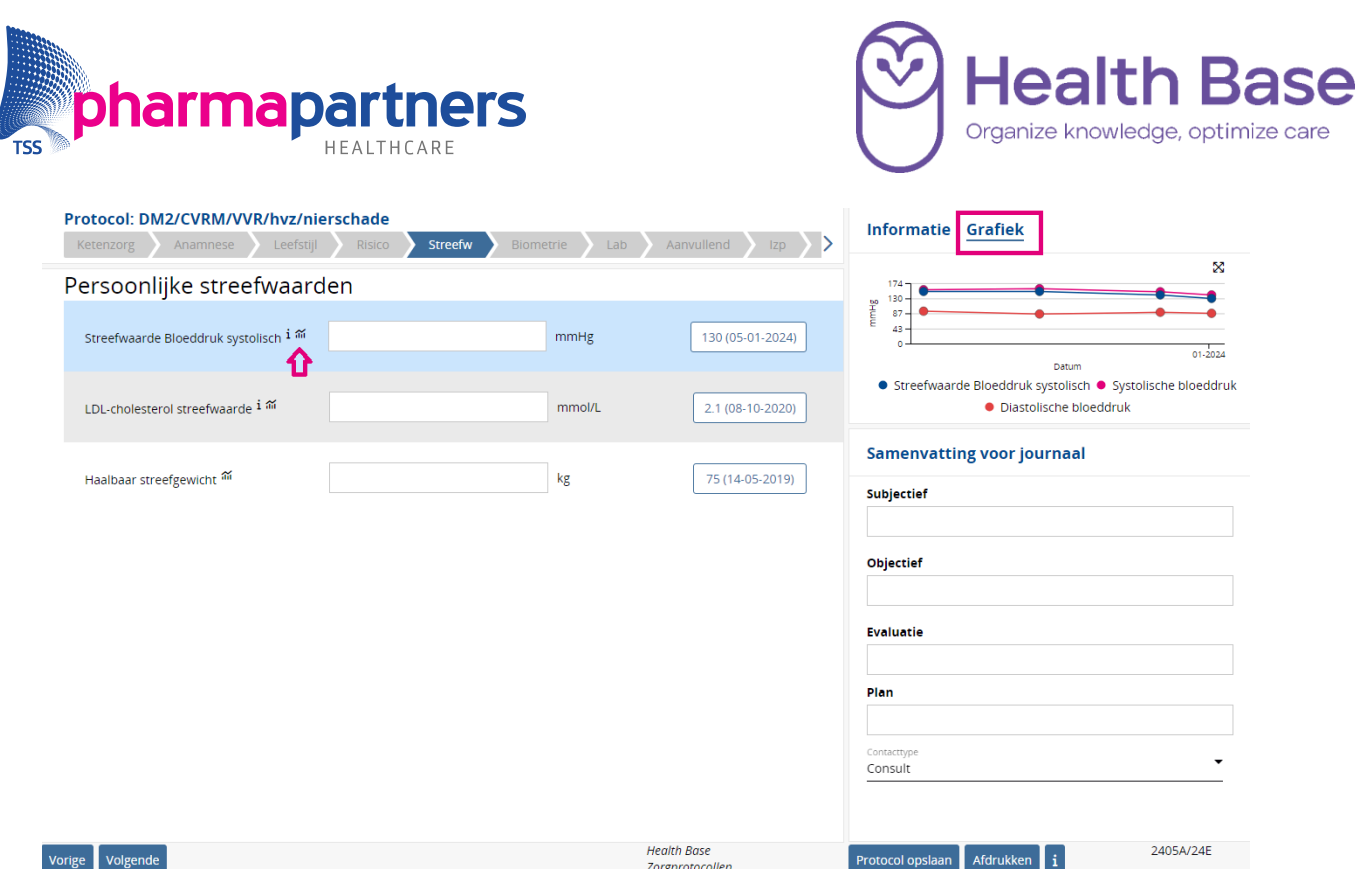

Klik op het icoon met de 4 pijltjes voor een vergrote afbeelding van de grafiek (zie hieronder). In dit scherm kunt u eventueel de weergave van de periode in de grafiek wijzigen, door bovenaan de datums aan te passen.

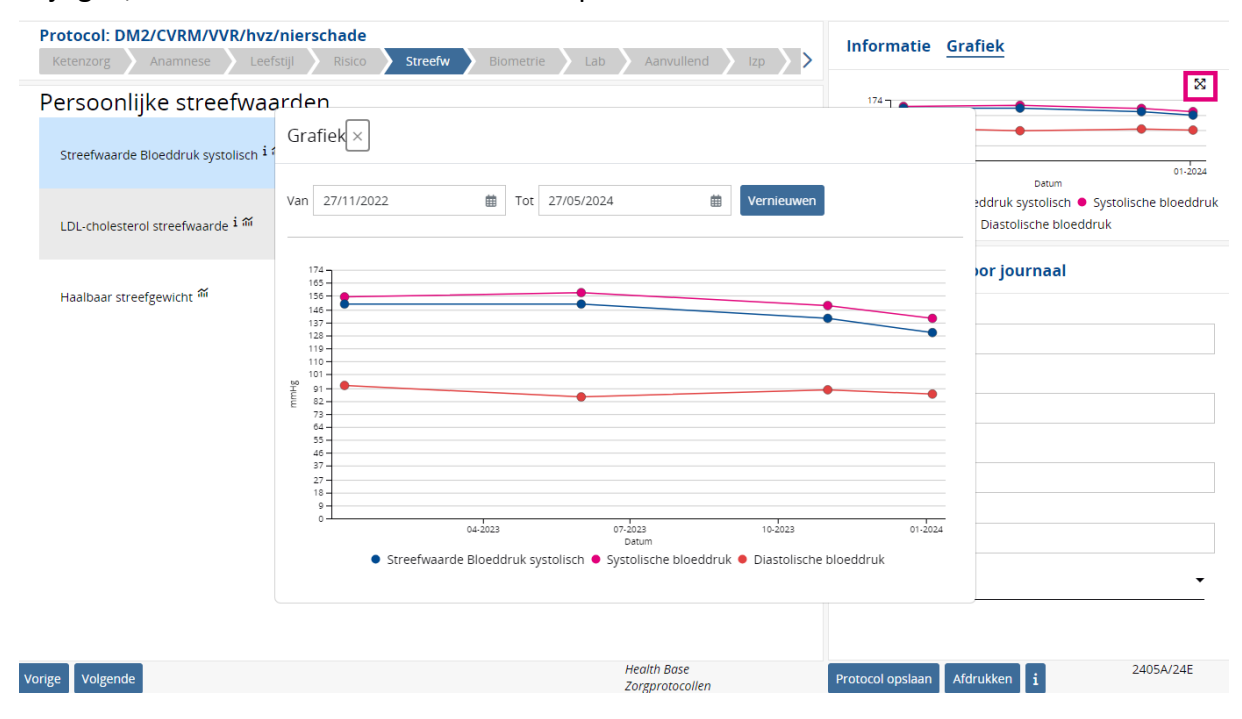